# **Other Sources**

If you have any "Expert Additions" (Studies that were not found by AutoLit, but should be included in screening and subsequent steps), that are indexed on PubMed, you can manually add them to your Nest. There are three ways to add individual references

- 1. Entering the [PubMed ID \(PMID\) or DOI](#page-0-0)
- 2. Entering the [study information and URL](#page-2-0).
- 3. [Uploading the full texts.](#page-3-0)

We recommend using PMID or DOI to ensure accuracy of all bibliographic data.

# <span id="page-0-0"></span>**I. Add References using Unique Identifiers (DOI or PMID)**

## **1. Navigate to Individual References**

From the Nest menu, select "Other Sources"

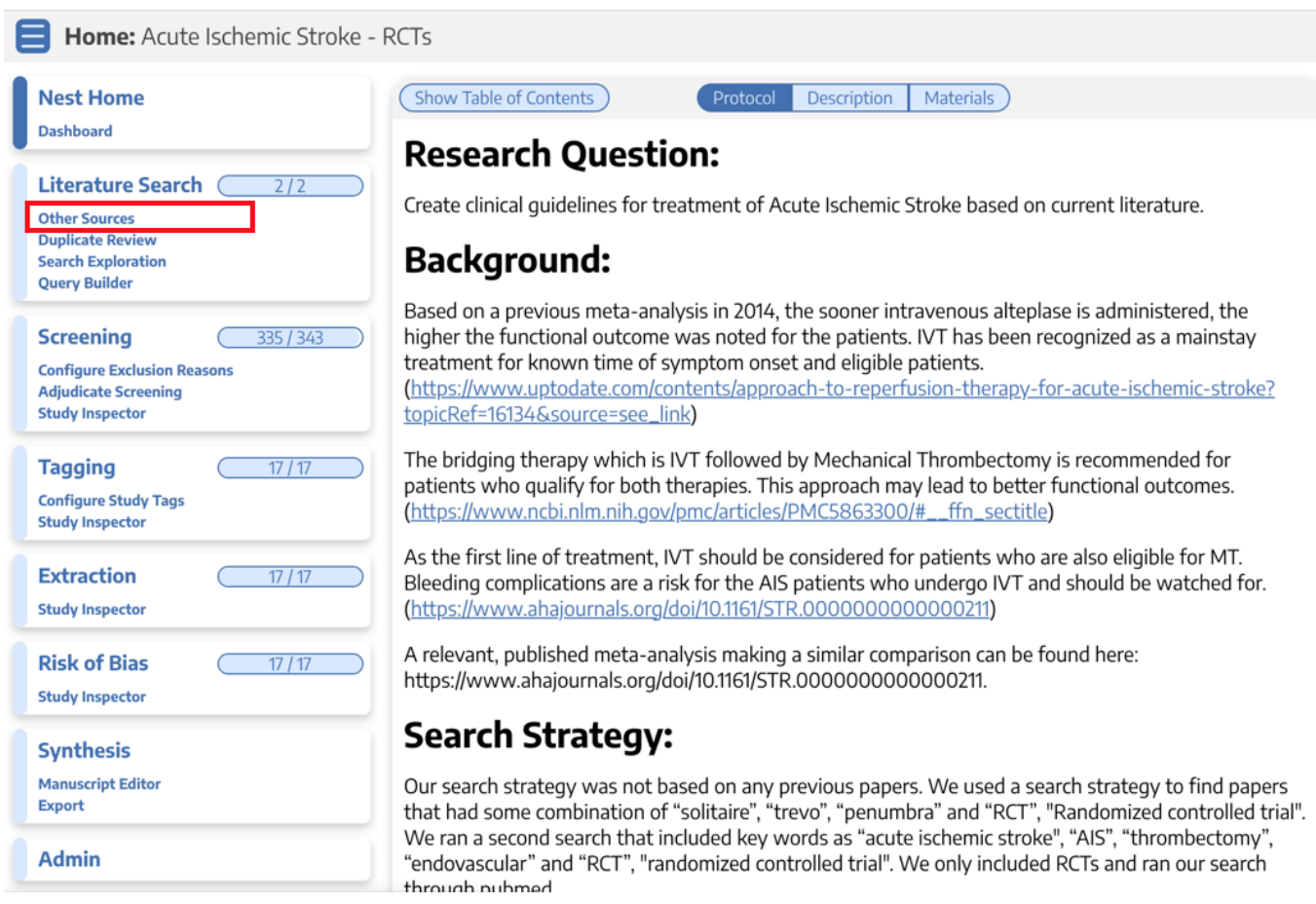

### **2. Search for the study to find the DOI**

#### In a separate tab, search for the study copy the DOI or PMID.

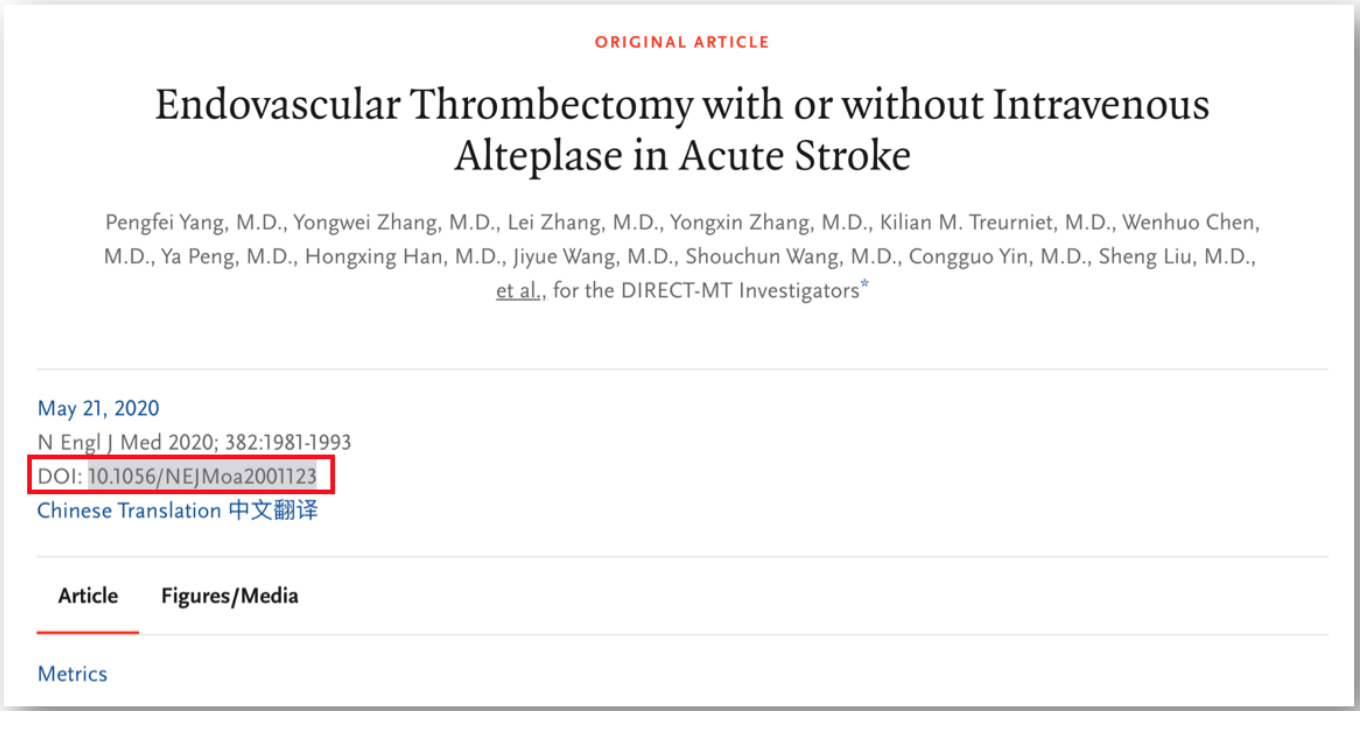

### **3. Add by DOI or PMID**

Return to Nested Knowledge, insert the PMIDs or DOIs and click on the plus sign.

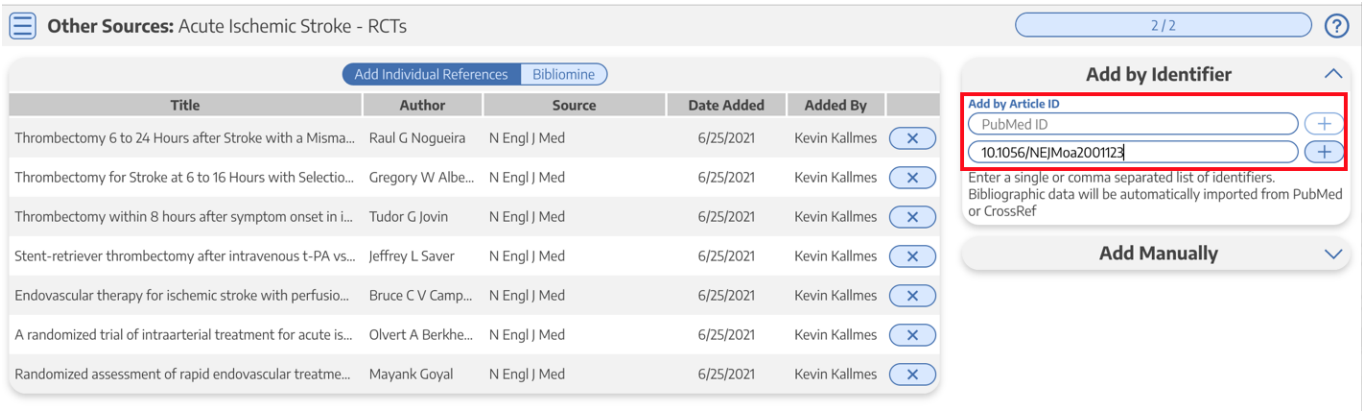

You can add multiple studies at once by listing the DOIs or PMID separated by commas.

Your reference will appear at the top of the page.

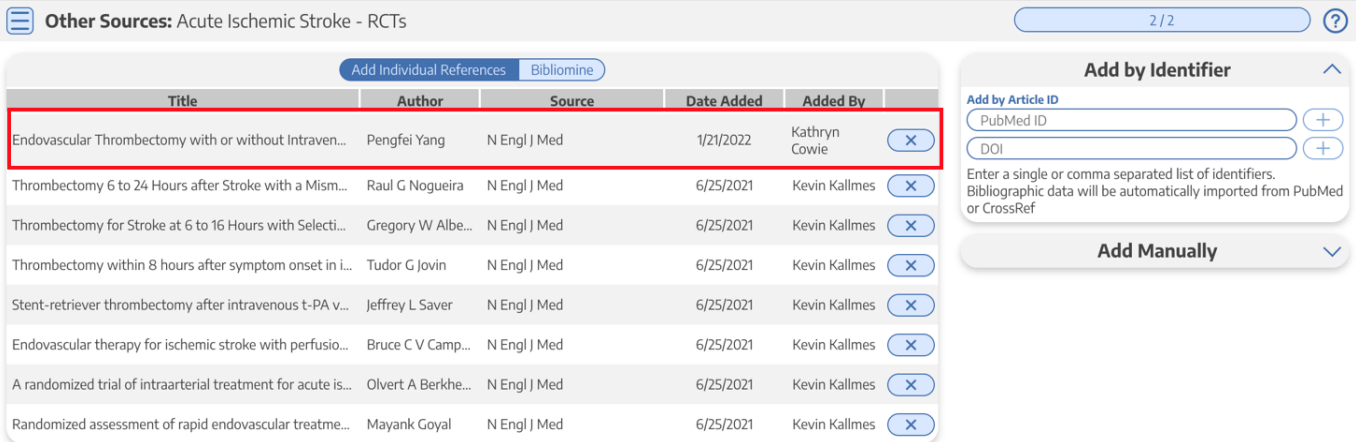

# <span id="page-2-0"></span>**II. Add References using the URL**

For clinical trials, news articles, and other data sources that lack a PMID, you can enter information manually.

### **1. Fill in Study Information**

To fill in the study manually, you have fill in the title, at least one author, and a link.

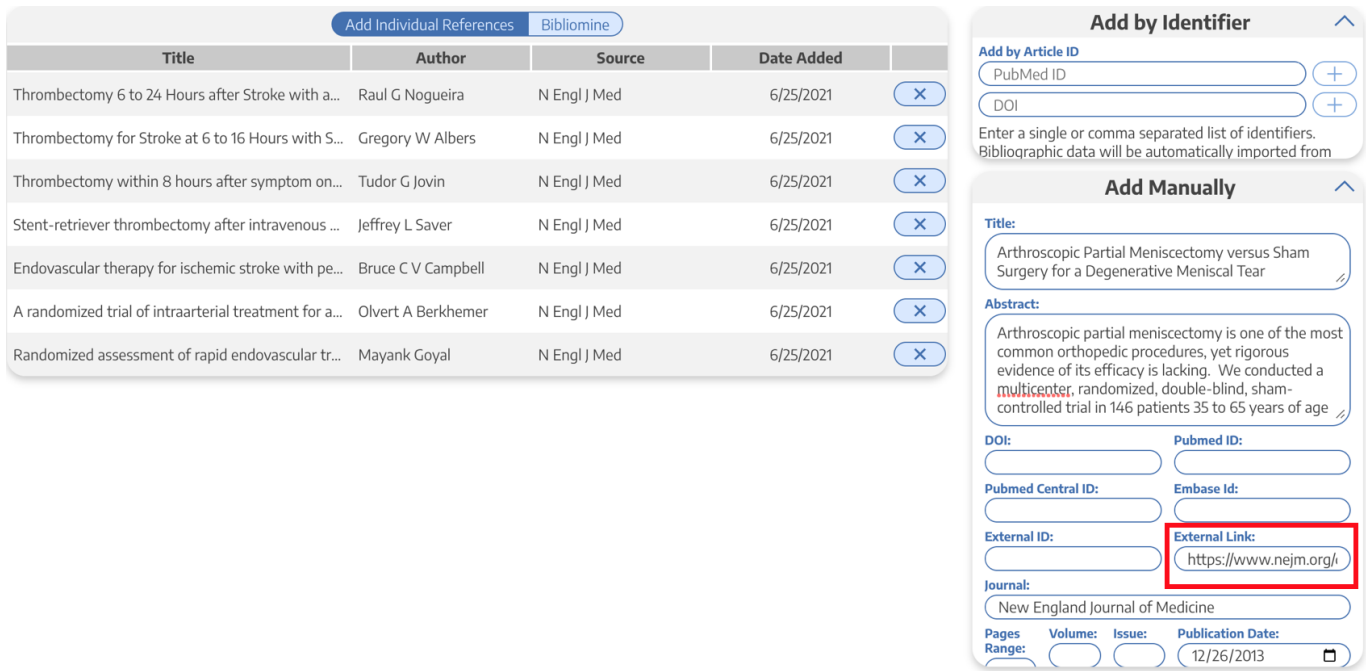

#### **2. Add Reference**

Click the "save" button.

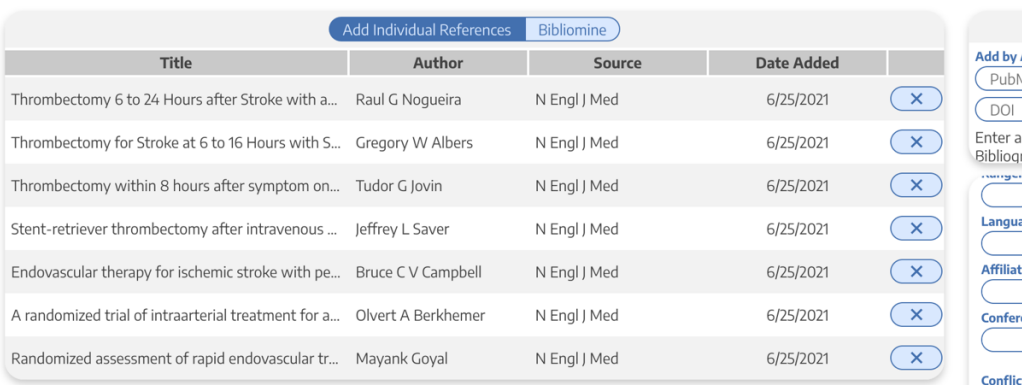

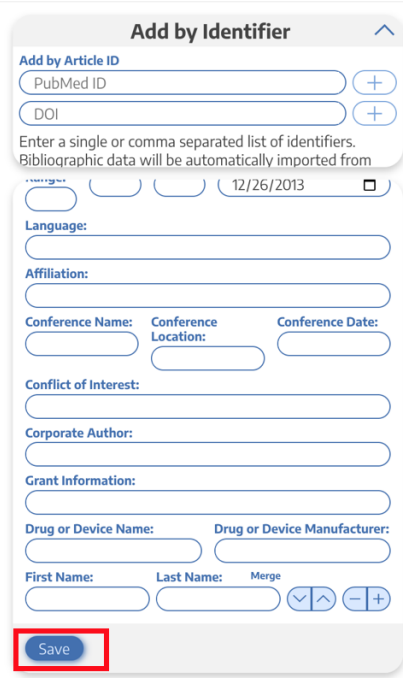

#### Your reference will appear on the left.

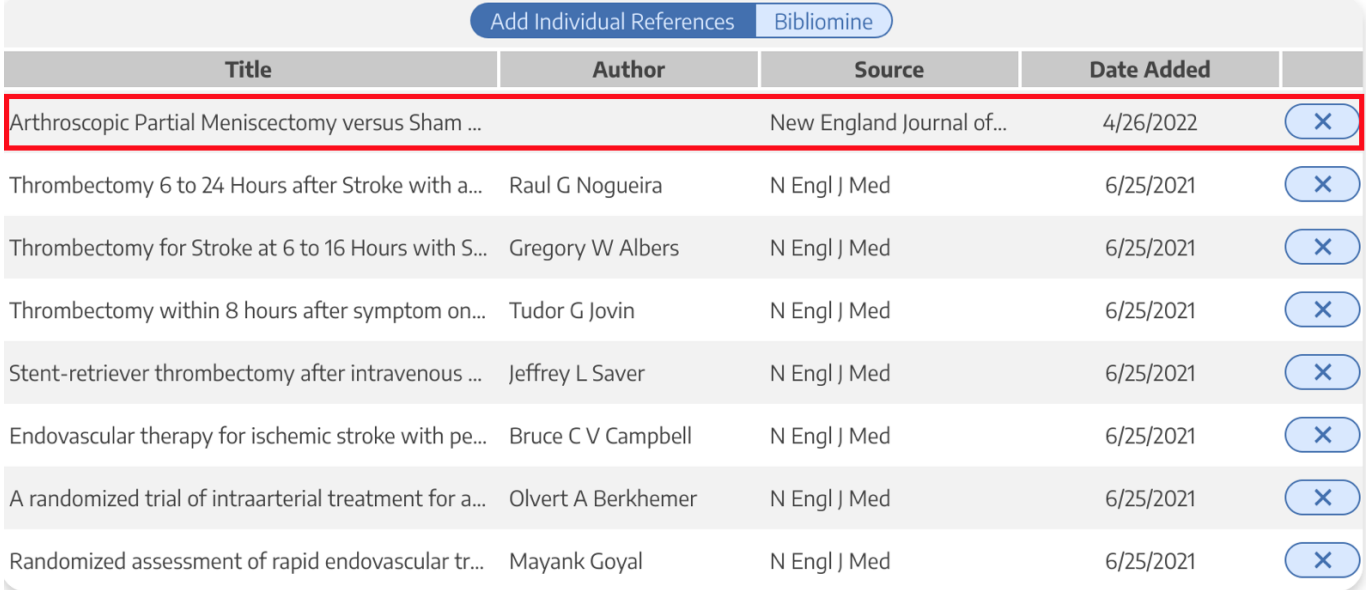

#### **[Return to Search Instructions](https://wiki.nested-knowledge.com/doku.php?id=wiki:autolit:search)**

# <span id="page-3-0"></span>**III. Upload Batch of Full Texts:**

### **1. Navigate to Other Sources on the Nest menu.**

Uploading full texts in bulk can be found under "Add by Full Text".

#### **2. Click the upload button and attach up to 50 PDFs to add as citations.**

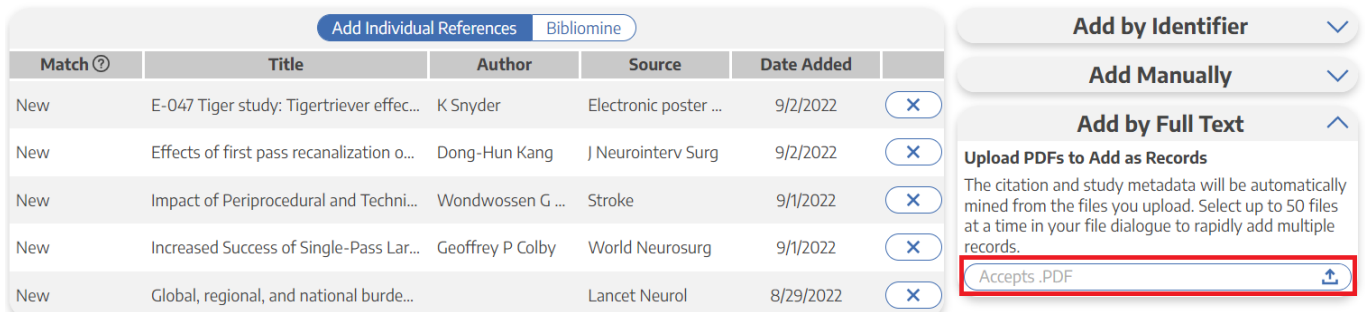

This process can take up to 10 minutes, since the software will strip the citation data from the underlying PDF. Upon completion, the records added via full text will be listed under Add Individual References.

From: <https://wiki.nested-knowledge.com/> - **Nested Knowledge** Permanent link: **<https://wiki.nested-knowledge.com/doku.php?id=wiki:autolit:search:manualaddition&rev=1667938099>** Last update: **2022/11/08 20:08**